# **Project For Study Purposes**

# Giuliano Serena e Filippo Barbera

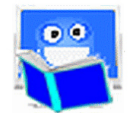

# Primi passi con Project 4s

Project For Study Purposes (in breve Project 4s) è un software libero della famiglia LeggiXme, ideato e sviluppato da Giuliano Serena e Filippo Barbera.

Nasce in risposta ai risultati di tre indagini, condotte da Barbera (2013, 2014 e 2016), dedicate al modo in cui gli alunni con DSA studiano e utilizzano gli strumenti compensativi. Si tratta di un programma pensato per agevolare l'acquisizione delle competenze necessarie per utilizzare attivamente la sintesi vocale nello studio, che mette a disposizione un ambiente intuitivo, con poche ed indispensabili funzioni, per studiare in modo autonomo.

Il periodo migliore per utilizzare Project 4s è il quinto anno di scuola primaria o il primo anno di scuola secondaria di primo grado. Può, tuttavia, essere utilizzato già a partire dal quarto di scuola primaria. Per gli alunni con DSA della secondaria rappresenta passaggio importante per acquisire le competenze compensative necessarie per studiare.

**SUGGERIMENTO: Il programma mette al centro la didattica, proponendo un lavoro imperniato su tre competenze: comprensione, sintesi e revisione. I maggiori risultati si ottengono usando il 4s con tutta la classe. L'insegnante è invitato ad integrare il percorso fornendo strategie e riflessioni metacognitive.** 

Project 4s ha un carattere transitorio. Diventato autonomo, lo studente può passare a versioni più complesse e ricche di funzioni.

# **Installazione**

Project 4s funziona esclusivamente con il sistema operativo Windows. È richiesto il Framework 4.0, già presente nelle versioni a partire da Windows 8. Il programma utilizza Lucia, una voce gratuita che fa parte della Microsoft Speech Platform 11.0.

Il 4s non richiede installazione, ma è necessario come prima cosa verificare se nel computer in uso siano presenti le voci di Microsoft Speech Platform. Per effettuare questa verifica utilizzare l'installatore contenuto nella cartella Da Installare Per LeggiXme.zip.

Dopo aver decompresso la cartella, cliccare su Installare.vbs.

#### Nome

FrameWork 40

- Voci\_MSP
- 3 Installare.vbs

Se tutti i componenti sono installati, risponde con "Tutto a posto", altrimenti te li fa installare uno per uno.

**AVVERTENZA. Se si esegue Installare.vbs dal file compresso dice che è "Tutto a posto" anche nel caso in cui le componeti siano assenti.**

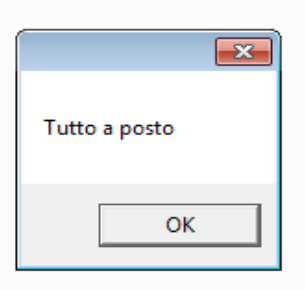

Nel caso in cui dovessero mancare dei componenti, ad esempio le voci, basta seguire la procedura guidata.

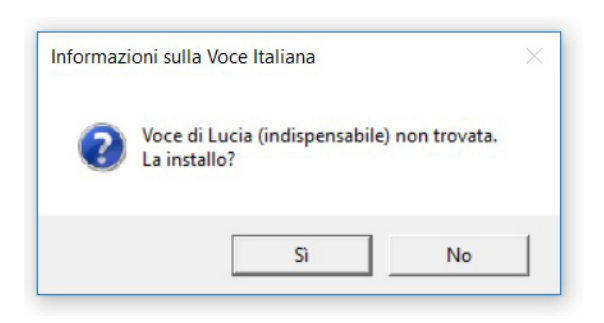

Per iniziare la procedura guidata cliccare su "Si" e nella finestra successiva spuntare la casella relativa ai temini di utilizzo e premere su installa.

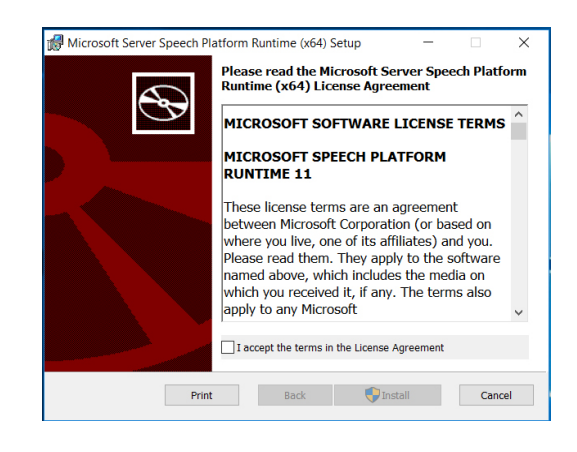

A seconda delle versioni di Windows potrebbero esserci uno o più schermate di conferma della proceduta. Proseguite fino al termine delle installazioni.

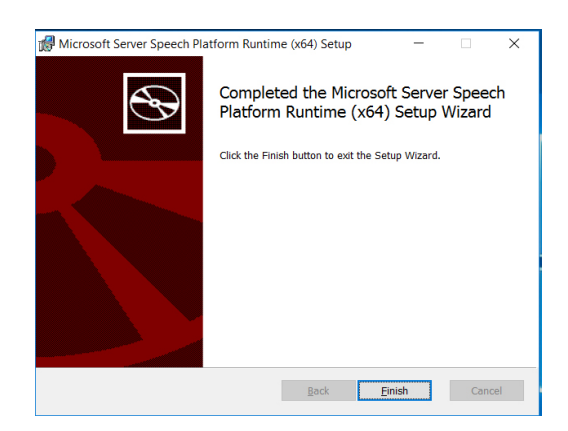

Se la versione di Windows è più vecchia di Windows 8, è possibile, ma non obbligatorio, che venga richiesto di installare il Framework 4.0.

# Come creare il collegamento all'eseguibile

I collegamenti consentono di avviare un'applicazione, di aprire un file o una cartella senza dover individuare la loro posizione sul disco. Si riconoscono perché hanno una freccia nell'angolo in basso a sinistra dell'icona.

Per creare un collegamento, fare clic con il tasto destro del mouse sull'eseguibile Esegui\_4S.exe presente nella cartella Project\_4S.

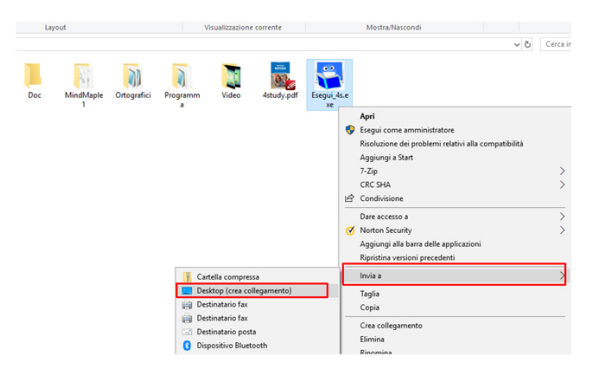

A questo punto compare un menù a tendina. Cliccare su Invia a e poi su Desktop (crea collegamento).

Subito lo stesso appare sul Desktop.

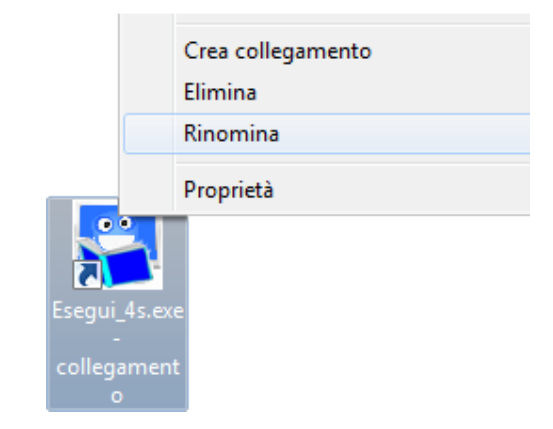

Cliccando sul'icona del collegamento con il pulsante destro del mouse e selezionando la voce "Rinomina" dal menu che compare se ne modifica il nome. In alternativa, si può selezionare il collegamento e premere il tasto F2 della tastiera.

Si suggerisce di rinominare il collegamento.

**SUGGERIMENTO: Per un uso più efficace del programma si suggerisce di creare un collegamento all'eseguibile Esegui\_4S.exe. In questo modo sarà possibile mettere l'icona di Project sul Desktop e nascondere la cartella Project\_4S nei Documenti.** 

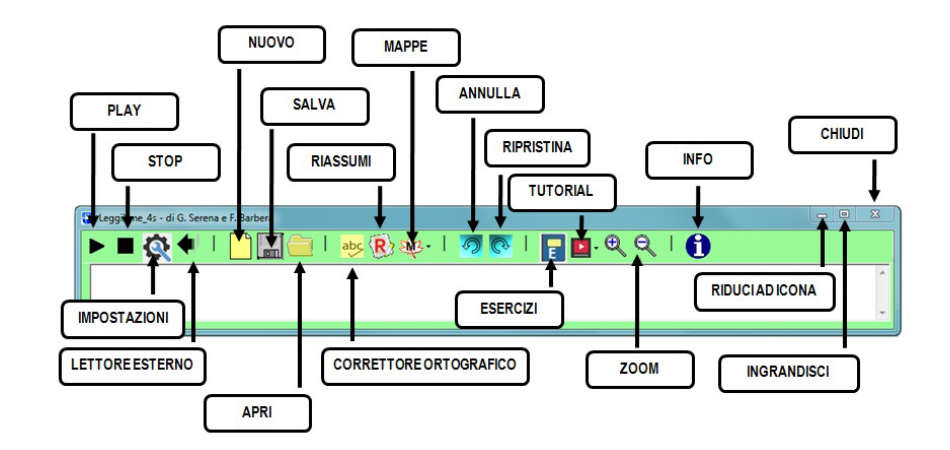

# **Interfaccia utente**

Il software 4s condivide l'interfaccia utente con tutti gli altri prodotti della famiglia LeggiXme. È una versione semplificata, cui sono state tolte le funzioni relative alla gestione delle immagini, alle lingue straniere e all'utilizzo avanzato del libro digitale.

Avviandolo, si accede alla finestra principale (o Modalità Estesa), nella quale sono presenti tutte le funzioni che consentono di elaborare il materiale di studio.

La Modalità Estesa presenta le seguenti funzioni:

**Play** Serve per avviare la lettura. Se non si è selezionato nulla, la lettura inizierà dal "punto d'inserimento" (posizione del cursore) e proseguirà fino alla fine del testo presente, se non verrà interrotta prima. Se si è selezionato del testo, verrà letto solo quello. È possibile avviare la lettura utilizzando la combinazione di tasti di tasti CTRL+A.

**Stop** Serve a interrompere la lettura (in qualsiasi momento). In alternativa si può usare la combinazione di CTRL+S.

**Impostazioni** Consente all'utente di personalizzare Project 4s, sulla base delle proprie esigenze, scegliendo la voce, modificando la velocità e le caratteristiche dell'interfaccia grafica.

**Lettore Esterno** Avvia la modalità ridotta, una piccola finestra che rimane sempre in primo piano con le funzioni indispensabili: Play, Stop, Pausa, Impostazioni e Modalità estesa.

**Nuovo** Consente di creare un nuovo documento.

**Salva** Consente di salvare un testo prodotto in formato RTF o TXT.

**Apri** Consente di aprire un file di testo in formato RTF o TXT.

**Correttore Ortografico** Si accede a un ambiente dedicato alla correzione dei propri elaborati, attraverso strumenti che consentono la ricerca degli errori e forniscono suggerimenti per correggerli.

**Riassumi** Si accede a un ambiente che consente di lavorare, in modo attivo, su un testo attraverso una serie di strumenti che consentono di leggere, evidenziare, cancellare le parti non evidenziate e creare elenchi.

**Mappe** Si accede a un ambiente che mette a disposizione strumenti con cui è possibile creare mappe mentali in modo rapido e intuitivo.

**Annulla** Consente di modificare gli errori commessi, recuperando o cancellando blocchi di testo.

**Ripristina** Consente di modificare gli errori commessi ripristinando l'azione effettuata.

**Esercizi** Si accede al percorso di apprendimento. Sono previste 6 sezioni da 20 esercizi ciascuna.

**Video Tutorial** Si accede ad una serie di video esplicativi, che guidano l'utente, passo dopo passo, nell'apprendimento delle funzioni più complesse del programma e nelle strategie di studio.

**Zoom** Consente di ingrandire o rimpicciolire la dimensione dei caratteri presenti nello spazio di lavoro.

**Info** Fornisce informazioni sul software, consente di aprire il manuale e di accedere direttamente al sito.

Project 4s dispone di una **calcolatrice** dotata di sintesi vocale, che permette di ascoltare sia i numeri digitati sia i segni dell'operazione e di vedere a video la procedura di svolgimento dell'intera operazione. Per utilizzarla basta accedere al menù contestuale, cliccando con il tasto destro del mouse e selezionando la voce calcolatrice.

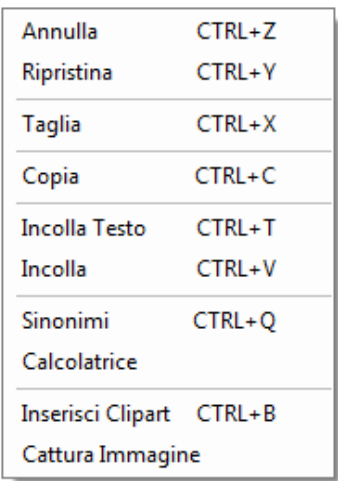

### Lettore Esterno

Quando si avvia Project 4s come lettore esterno, compare una piccola finestra con 5 pulsanti, che resterà sempre in primo piano.

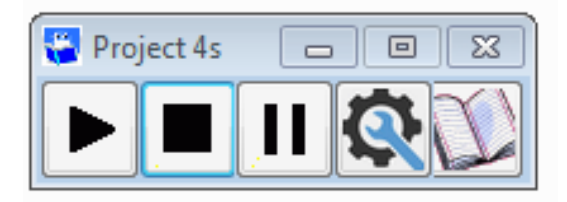

Questa finestra contiene gli strumenti per leggere un testo. Passando il cursore sopra ad un pulsante è sempre possibile visualizzarne la funzione. Cliccando sui pulsanti col tasto destro del mouse, la loro funzione viene descritta dalla sintesi vocale.

**Play** Il programma comincia a leggere il testo selezionato.

**Stop** Interrompe la lettura.

**Pausa** La lettura viene sospesa, per ripartire si deve cliccare nuovamente lo stesso pulsante.

**Impostazioni** Apre la finestra con che consente di configurare e personalizzare Project 4s.

**Modalità estesa** Si accede alla finestra nella quale sono presenti le funzioni avanzate che consentono di elaborare il materiale di studio.

Il lettore esterno si rivela particolarmente utile per leggere documenti, libri o pagine web senza perdere le informazioni visive.

**SUGGERIMENTO: Per superare i problemi di disturbo e di confusione legati all'utilizzo della sintesi vocale in classe, si può adoperare un auricolare (come quelli dello smartphone) da applicare su un solo orecchio, per evitare l'isolamento dal resto della classe.** 

Per utilizzare le funzioni più avanzate del programma è necessario accedere alla Modalità Estesa cliccando sull'icona del quaderno.

Nella finestra principale sono presenti dall'alto verso il basso:

- la barra del titolo;
- la barra degli strumenti (standard);
- lo spazio di lavoro.

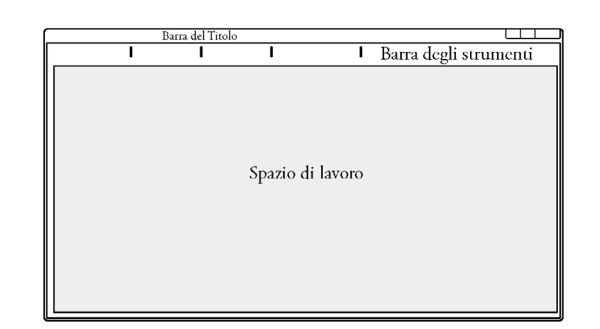

**La barra del titolo** contiene il nome dell'applicazione e i pulsanti che permettono di ridurre a icona, dimensionare e chiudere la finestra del programma.

**La barra degli strumenti** presenta la maggior parte dei comandi disponibili nel programma, suddivisi per gruppi.

**Lo spazio o area di lavoro** è la parte di schermo dedicata all'elaborazione del materiale di studio e si presenta come una pagina bianca vuota. Nel momento in cui viene avviata la Modalità Estesa troviamo l'area completamente vuota con il cursore posizionato all'inizio della prima riga. Nel caso in cui si sia selezionato e ascoltato parte di un testo di un documento con il Lettore Esterno (Modalità Ridotta), aprendo la Modalità Estesa lo stesso verrà visualizzato sullo spazio di lavoro. Si potrà intervenire per modificarlo con tutti gli strumenti messi a disposizione dal software.

#### La Finestra Impostazioni

La finestra Impostazioni consente la personalizzazione del programma.

Cliccando sul menù a tendina Voce si seleziona la voce con la quale verrà letto il testo. Tra le voci distribuite col programma ce n'è una italiana, Lucia. Le altre disponibili sono per le lingue straniere normalmente insegnate in Italia (Inglese, Francese, Spagnolo, Tedesco), ma non vengono utilizzate in questa versione del software.

Il menù Velocità con i bottoni + e - consente di aumentare o diminuire la velocità. È possibile ottenere gli stessi risultati utilizzando i comandi ctrl+ freccia in su per velocizzare, ctrl+ freccia in giù per rallentare la voce.

**SUGGERIMENTO: È di fondamentale importanza insegnare agli studenti a reglolare la velocità di lettura in base alle esigenze di comprensione.** 

Il pulsante Prova la voce consente di provare la voce, mentre il pulsante Stop consente di interrompere la lettura.

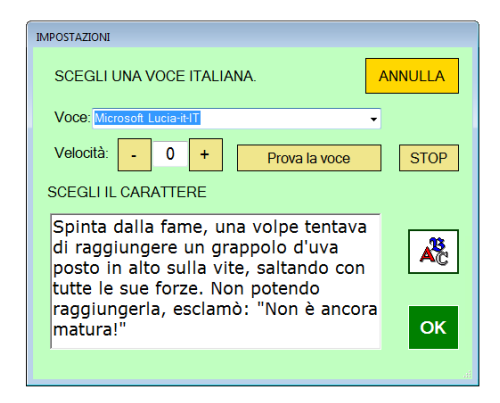

Cliccando sul tasto con l'icona ABC si apre una finestra che consente di scegliere il tipo di carattere predefinito. Nel box della finestra Impostazioni sarà possibile visualizzare un esempio delle modifiche effettuate.

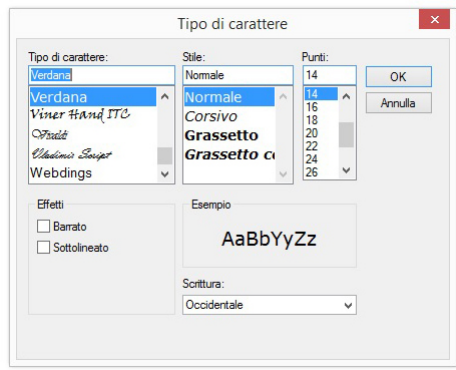

Sia nella Finestra Impostazioni sia nella Finestra Tipo di Carattere il pulsante Annulla consente cancellare le personalizzazioni appena effettuate, mentre il pulsante OK le conferma.

**SUGGERIMENTO: La sintesi vocale deve essere usata in modo attivo e competente. Lo studente va abituato a mantenere il segno mentre ascolta il brano sul monitor e va guidato nell'utilizzo delle personalizzazioni sulla base delle sue esigenze di comprensione. Si suggerisce di partire da un testo narrativo, in cui le frasi siano collegate tra loro con dei legami espliciti, una struttura sintattica semplice e un lessico ad alta frequenza. Al termine della lettura di ogni paragrafo, lo studente dovrà rispondere a delle domande scritte che non richiedono inferenze.** 

Project 4s può essere utilizzato sia come strumento didattico sia come strumento compensativo. Di seguito verranno presentati i diversi ambienti con le loro peculiarità.

# **Il Correttore Ortografico**

Si tratta di un ambiente dedicato alla revisione dei propri testi (riassunti, appunti o temi) che individua e contrassegna le parole scritte in modo errato. Il correttore ortografico opera sulle singole parole, controllando la presenza o assenza di ciascuna di esse nel dizionario interno del programma. In caso di assenza, la parola viene considerata errata; di conseguenza il programma suggerisce alcune opzioni di correzione sulle presunte intenzioni dello scrivente. Vi è la possibilità di aggiungere "parole nuove" che il correttore non riconosceva come corrette ampliando così il vocabolario utilizzato dal programma. Il correttore ortografico utilizzato è quello open source di OpenOffice.

Per attivare il controllo ortografico del testo scritto si usano i pulsanti **Cerca Errori** (A) e **Correggi Errori** (B). Scegliendo la funzione Cerca Errori, gli errori vengono sottolineati, ma non viene proposta alcuna correzione. Con la funzione Correggi Errori vengono proposte possibili correzioni. Se la parola segnalata come errata è invece corretta, è possibile aggiungerla al dizionario dell'utente con il pulsante **Aggiungi**.

É possibile scegliere il numero massimo di suggerimenti per la correzione.

Il **Pulsante T** (thesaurus) permette la ricerca di sinonimi della parola selezionata. É possibile accedere alla funzione di ricerca dei sinonimi anche dal menù contestuale cliccando con il tasto destro del mouse.

I suggerimenti vengono letti dalla voce attiva.

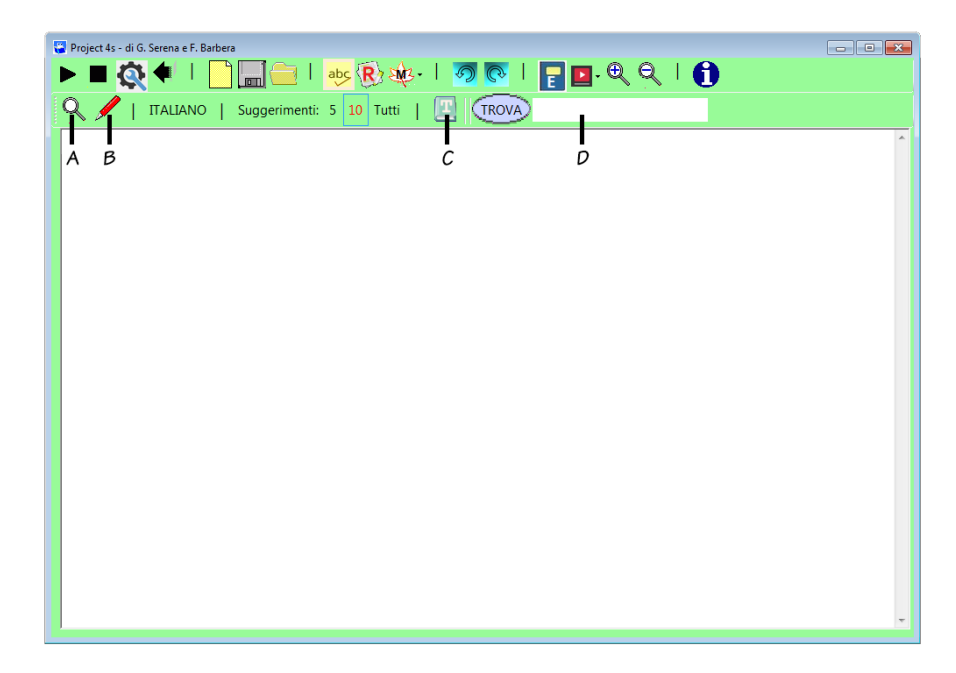

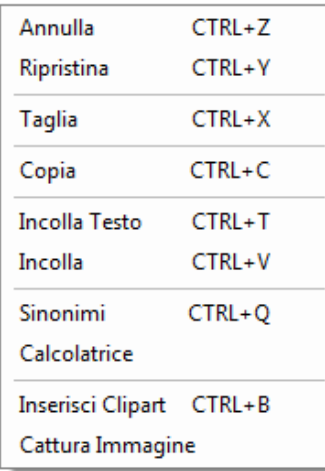

La funzione **Trova** (D) consente di cercare rapidamente una parola all'interno del testo. Per effettuare una ricerca scrivere (o copiare) la parola desiderata nello spazio bianco presente infondo a destra nella barra degli strumenti e cliccare sul pulsante Trova. Ad ogni clic viene cercata la ricorrenza successiva della parola cercata.

# **Riassumi**

Fare un buon riassunto comporta sempre un'elaborazione notevole da parte dell'alunno, poiché deve prima individuare le informazioni più importanti e poi trovare il modo di combinarle. Il 4s mette a disposizione un ambiente di lavoro consente di sintetizzare i contenuti di un testo, in modo rapido ed efficace. È possibile estrarre in modo automatico dal testo una lista di parole che può essere copiata sull'ambiente mappe per costruire automaticamente una mappa mentale.

In questo ambiente è possibile evidenziare un testo cliccando sull'icona dell'**Evidenziatore** (C) o premendo il tasto F1.

Scegliendo **Conserva** (A) si lavora sul testo evidenziato, spuntando **Togli** (B) si lavora sul testo NON evidenziato.

Il tasto **Leggi la Selezione** (D) consente di riascoltare il testo evidenziato o non evidenziato.

Il tasto **Cancella la Selezione** (E) consente di cancellare il testo non richiesto.

Il tasto **Crea Elenco** (F) consente di cancellare il testo non richiesto e disporre il testo rimasto come elenco.

Infine, nell'ambiente troviamo un tasto per **annullare** una cancellazione errata (H) e uno strumento che ci fa sapere da quante parole è composto il testo (G).

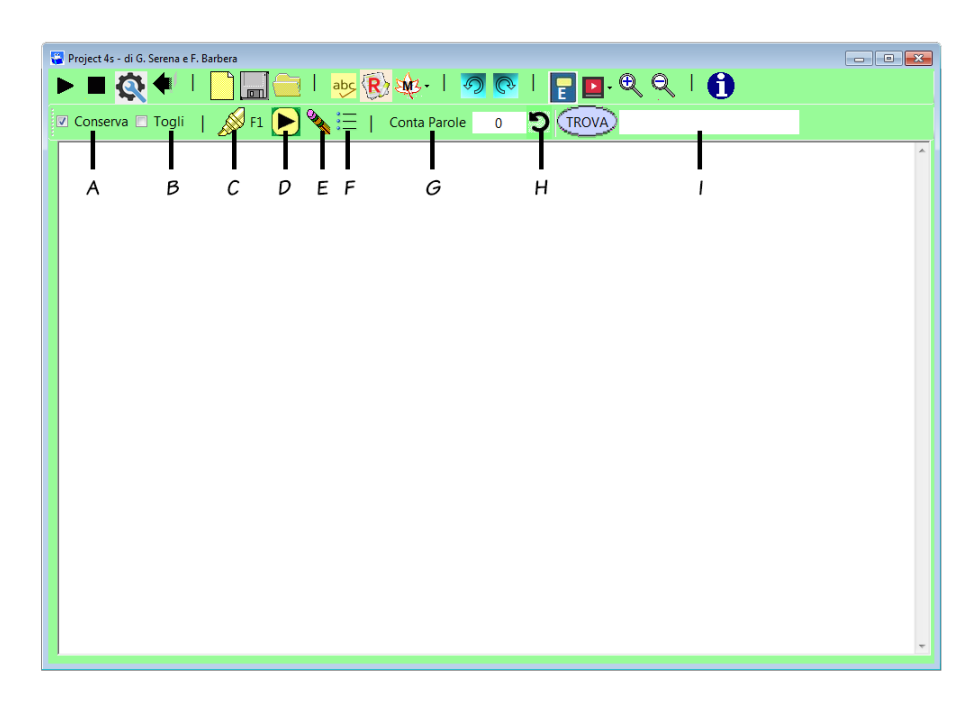

# **Mappe con Mind Maple**

Il programma, essendo distribuito con la versione portatile di MindMaple, mette a disposizione dell'utente un ambiente che consente di estrarre automaticamente il testo, formando un nuovo documento che contiene una lista di parole.

Sarà sufficiente organizzare l'elenco o per mezzo dell'indentazione (rientri proporzionali col tasto TAB o col pulsante dedicato) o attraverso il set di evidenziatori messi a disposizione dal software per indicare la struttura gerarchica e costruire automaticamente una mappa mentale.

Cliccando sui pulsanti F1, F2, F3, F4, F5 o premendo i tasti corrispondenti della tastiera dopo aver selezionato del testo, questo viene evidenziato con diversi colori.

F1 corrisponde al concetto centrale. F2, F3, F4, F5 indicano nodi gerarchicamente ordinati.

Terminata la selezione, cliccare su **M1** per preparare la struttura (indice americano). Dopo aver apportato, se necessario, delle correzioni, si clicca su **M2** per creare la mappa. Se la lista di parole viene organizzata e creata utilizzando il testo TAB cliccare direttamente su **M2**.

**SUGGERIMENTO: La creazione di mappe attraverso elenchi gerarchici consente di risparmiare moltissimo tempo, una parte del quale può essere speso successivamente per rendere più efficace la mappa inserendo immagini o riflettendo sui vari nodi concettuali.** 

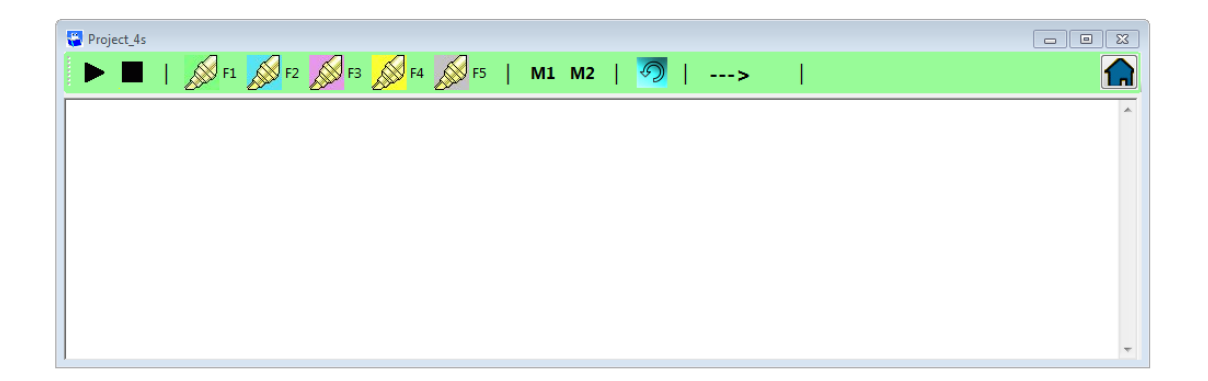

# **Calcolatrice**

Project 4s contiene una calcolatrice dotata di sintesi vocale, che permette di ascoltare sia i numeri digitati che i segni dell'operazione e di vedere a video la procedura di svolgimento dell'intera operazione.

Per utilizzare la calcolatrice basta accedere al menù contestuale, cliccando con il tasto destro del mouse, e selezionare la voce calcolatrice.

Selezionando **Leggi Cifre** vengono letti i numeri durante la digitazione.

Selezionando **Leggi numeri** i numeri vengono letti non appena completati.

L'altoparlante rilegge il numero nel display che sta sopra.

Il pulsante **Incolla** passa il numero nel documento principale e comunque negli appunti di Windows.

Il secondo pulsante **Incolla** passa l'operazione completa nel documento principale e negli appunti di Windows.

Il pulsante **Play** verde legge l'operazione completa.

I pulsanti **Indietro** e **Avanti** permettono di rivedere le operazioni già fatte.

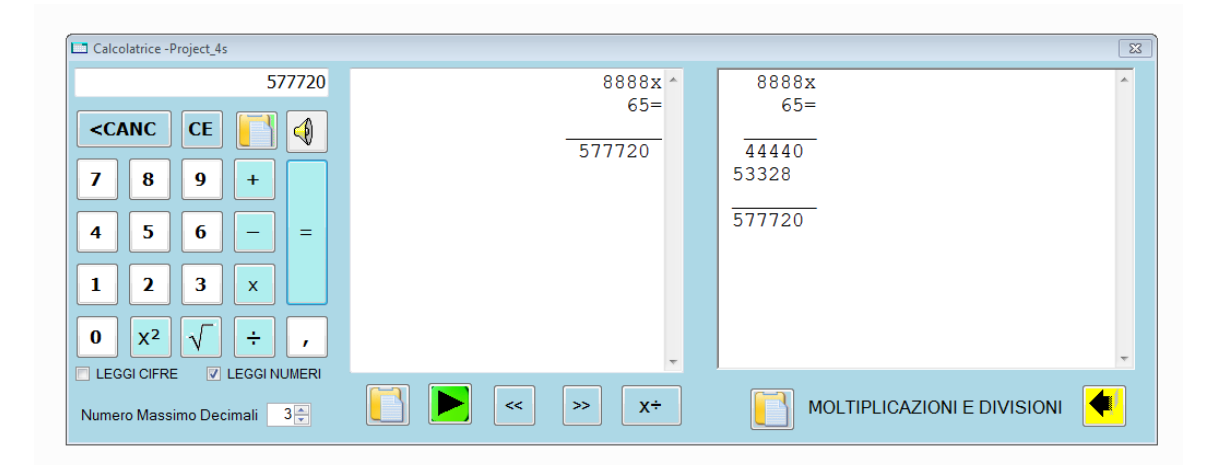

# Percorso di autoapprendimento

Project 4s mette a disposizione un ambiente finalizzato allo sviluppo delle abilità di studio e delle competenze compensative. Sono previste 6 sezioni (comprensione d'ascolto, comprensione di un testo, riassunto, mappe, revisione e quiz) ciascuna composta da 20 esercizi.

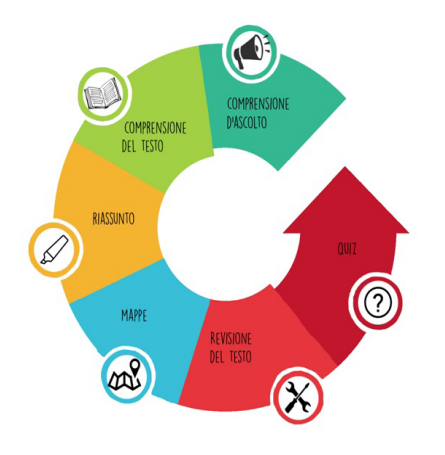

Al termine del percorso lo studente ottiene un diploma.

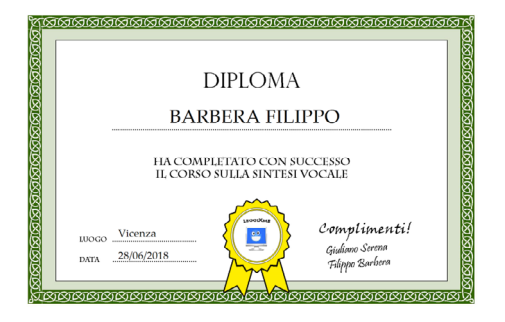

Accedendo come "Utente non registrato" c'è la possibilità di completare il percorso, ma non è possibile visualizzare i dati.

Accedendo come "Docente registrato" c'è la possibilità di far effettuare il percorso, sullo stesso PC, a più utenti e di visualizzare i dati di ciascuno di essi.

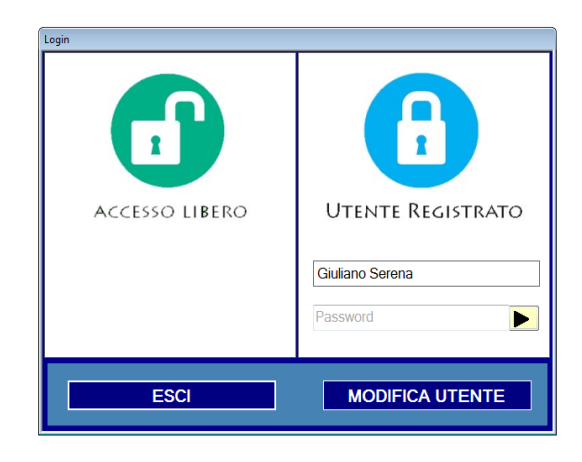

Per registrarsi gratuitamente, contattare Filippo Barbera, all'indirizzo mail **project4s@ libero.it**, facendo richiesta di una password, che avrà una durata limitata nel tempo. Ottenuta questa password il docente ha la possibilità di generare più password di due caratteri da assegnare ai propri alunni.

### Docente Registrato

Accedendo come Docente Registrato si apre una finestra come quella che vedete qui sotto.

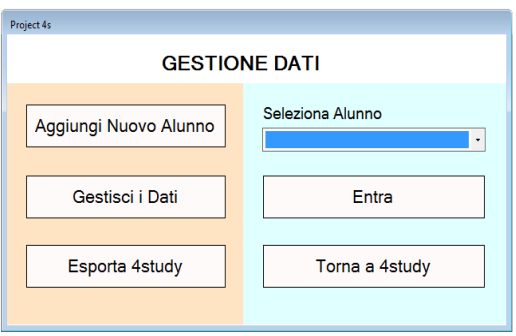

Cliccando Aggiungi Nuovo vengono richiesti i dati del bambino. Per tutelare la privacy degli alunni possono essere utilizzati nomi di fantasia. Solo sesso ed età devono essere veri. Nel campo PW si scelgono due caratteri alfanumerici da usare come password di accesso.

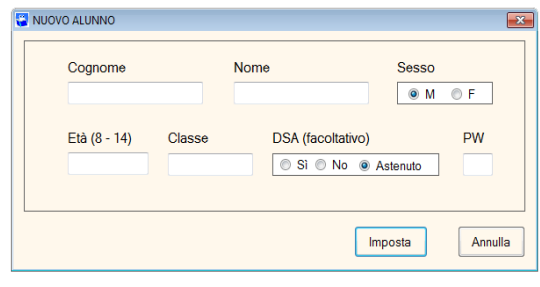

**Aggiungi nuovo** Consente di inserire un utente e di salvare i dati.

**Gestisci dati** Consente di accedere al gestionale di tutti gli utenti.

**Al lavoro** Fa proseguire l'utente con il percorso dal punto in cui si era interrotto.

**Alunni in elenco** Contiene l'elenco di tutti gli alunni loggati. Ogni utente deve selezionare il proprio nominativo per procedere con il percorso.

**Torna a LeggiXme** Si riporta l'utente alla schermata principale (modalità estesa).

Scegliendo l'opzione Al lavoro si accede al menù degli esercizi, che presenta una sintesi del lavoro già svolto e consente all'utente di proseguire dal punto in cui si era interrotto.

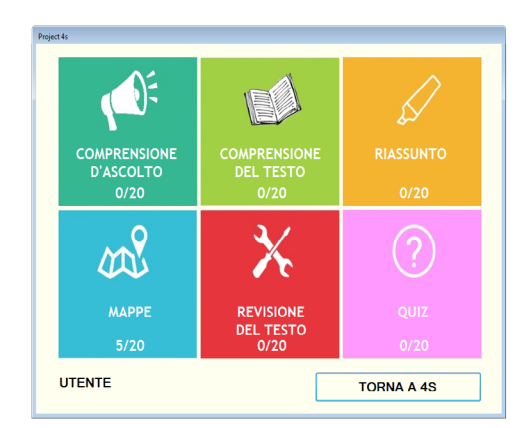

Il percorso segue un preciso schema sequenziale: si passa all'esercizio successivo solo dopo aver completato il precedente.

Sono state predisposte 6 sezioni di lavoro ciascuna composta da 20 esercizi.

È possibile svolgere le sezioni di lavoro anche con un ordine diverso da quello in cui sono state proposte, anche se non è la scelta consigliata.

La struttura del percorso favorisce il lavoro autonomo degli studenti, che possono lavorare contemporaneamente utilizzando un computer munito di auricolari.

La presenza dei video tutorial e la correzione automatica permettono all'insegnante di dedicare maggiore attenzione agli studenti più in difficoltà o che presentano maggiori necessità.

Il percorso, oltre a motivare gli alunni DSA, poiché "fanno la stessa cosa degli altri", offre la possibilità ai compagni di capire quanto sia complesso e laborioso utilizzare gli strumenti compensativi e, in particolare, la sintesi vocale.

Alla fine, chi avrà realmente bisogno di questo strumento continuerà ad utilizzarlo, gli altri lo abbandoneranno, ma il percorso avrà permesso loro di lavorare su competenze che stanno alla base del metodo di studio.

Quella che vedete in basso è come appare la finestra nell'ambiente Gestione Dati. Salvando come RTF o come documento per Excel, i nomi dei bambini scompaiono e resta solo un codice identificativo. C'è anche la possibilità di forzare la stampa del diploma nei casi in cui un bambino non riesca a completare il percorso.

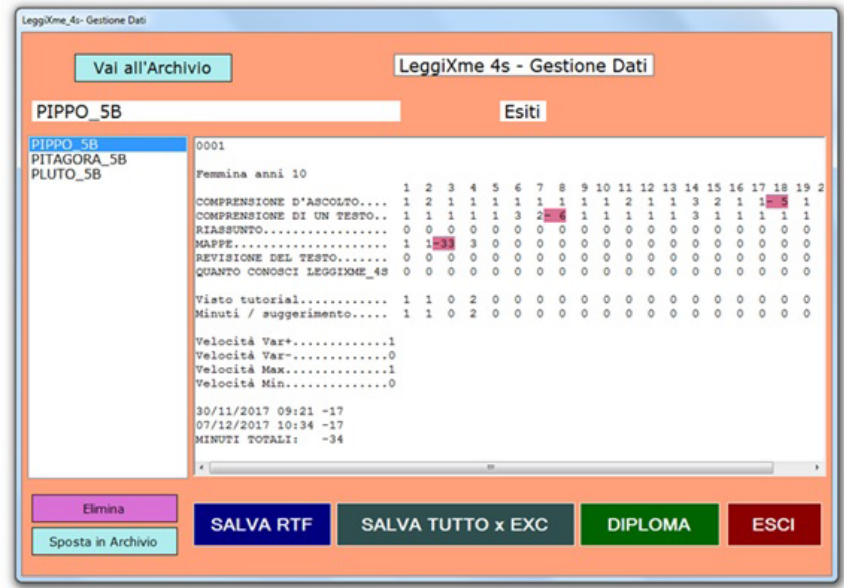

# **Comprensione d'ascolto**

Leggere con la sintesi vocale è un'attività complessa e articolata, composta di molteplici sottoabilità, come la comprensione da ascolto, l'abilità di saper integrare le informazioni visive con quelle sonore, saper aumentare o ridurre la velocità di lettura, saper mantenere il riferimento visivo, ecc. La loro perfetta sincronizzazione e integrazione consentono di comprendere il testo letto dalla sintesi vocale. Il primo passo da effettuare per iniziare ad utilizzare in modo attivo la sintesi vocale è la regolazione della velocità di lettura, poiché spesso la velocità predefinita non consente al dislessico di seguire e di comprendere il testo.

Dai dati a nostra disposizione (4Study, 2017) emerge che gli studenti senza DSA non modificano in alcun modo la velocità di lettura. I DSA, se sollecitati, generalmente prediligono i valori "-2" e "-1", ma non la variano con il progredire degli esercizi. Bisogna sensibilizzarli ed abbituarli a gestire la sintesi vocale in modo attivo.

La sezione Comprensione d'ascolto ha anche lo scopo di aiutare l'utente a prendere confidenza con le varie velocità e a individuare quella a lui più adeguata.

**SUGGERIMENTO: Questo esercizio offre all'insegnante l'opportunità di fare importanti inferenze sulla comprensione d'ascolto e sulla memoria di lavoro. Se un alunno dovesse commettere un numero importante di errori si suggerisce di intervenire con un potenziamento specifico e di riprendere la sezione prima di proseguire.** 

Nella sezione sono previste due tipologie di esercizi: individua la figura esatta (da esercizio n.1 a esercizio n. 10) e domande vero o falso (da esercizio n. 11 a esercizio n. 20).

Nella prima tipologia l'utente deve ascoltare e comprendere un breve testo scegliendo, successivamente, fra tre alternative, l'immagine che corrisponde al contenuto appena ascoltato. In questi esercizi non compare il testo scritto, perché si intende lavorare esclusivamente sulla competenza di ascolto.

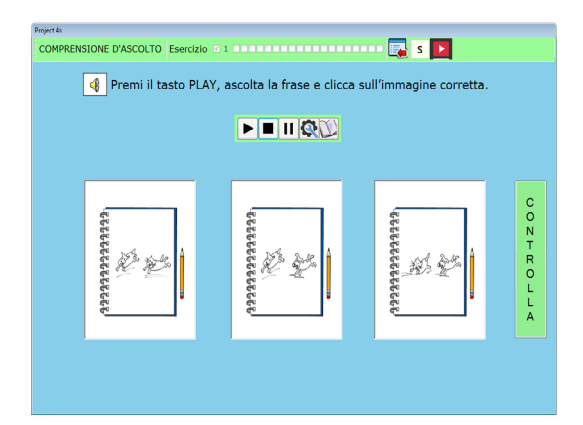

Nella seconda tipologia l'utente deve rispondere a quattro domande di tipo vero o falso dopo aver ascoltato il testo.

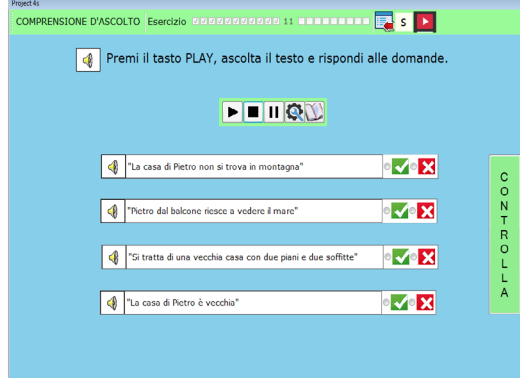

Il programma fornisce un feedback all'utente (bene o riprova) in base alla risposta data. Cliccando su controlla, in caso di risposta errata, le alternative si mischiano tra loro. Si passa all'esercizio successivo solo in caso di risposta corretta.

**SUGGERIMENTO: Si invita l'insegnante a prestare particolare attenzione alla strategia utilizzata dallo studente nell'approcciarsi a questo tipo di compito. La strategia più funzionale è quella di leggere prima le domande e poi il testo.**

# **Comprensione del testo**

In questa sessione l'utente utilizza la sintesi vocale nella lettura di un paragrafo o di un breve testo. Questi esercizi offrono la possibilità di mettere alla prova quanto appreso precedentemente e di cominciare a personalizzare l'uso della sintesi, conoscendo meglio le proprie esigenze di comprensione.

I testi possono essere più o meno facili da comprendere a seconda delle difficoltà lessicali, della complessità sintattica, dell'esplicitazione dei legami tra le frasi e della presenza di una struttura facilmente identificabile. Per questo motivo inizialmente si propongono testi narrativi, in cui le frasi sono collegate tra loro con dei legami espliciti, una struttura sintattica semplice e un lessico ad alta frequenza. Al termine della lettura di ogni testo, l'utente dovrà rispondere a tre domande che non richiedono inferenze, cioè quelle informazioni che vengono attivate durante la lettura e non esplicitamente affermate nel testo che concorrono alla costruzione di una rappresentazione semantica coerente.

Concretamente, l'utente dovrà individuare ed evidenziare, nel testo, la risposta usando gli evidenziatori predisposti. Una volta individuate tutte le risposte dovrà cliccare sul tasto controlla per verificare la correttezza delle risposte. In caso positivo potrà proseguire con gli esercizi successivi, in caso negativo dovrà ripetere nuovamente l'esercizio.

**SUGGERIMENTO: Si invita l'insegnante, come suggerito nella sezione preceedente, a prestare particolare attenzione alla strategia utilizzata dallo studente nell'approciarsi a questo tipo di compito. La strategia più funzionale è quella di leggere prima le domande e poi il testo.**

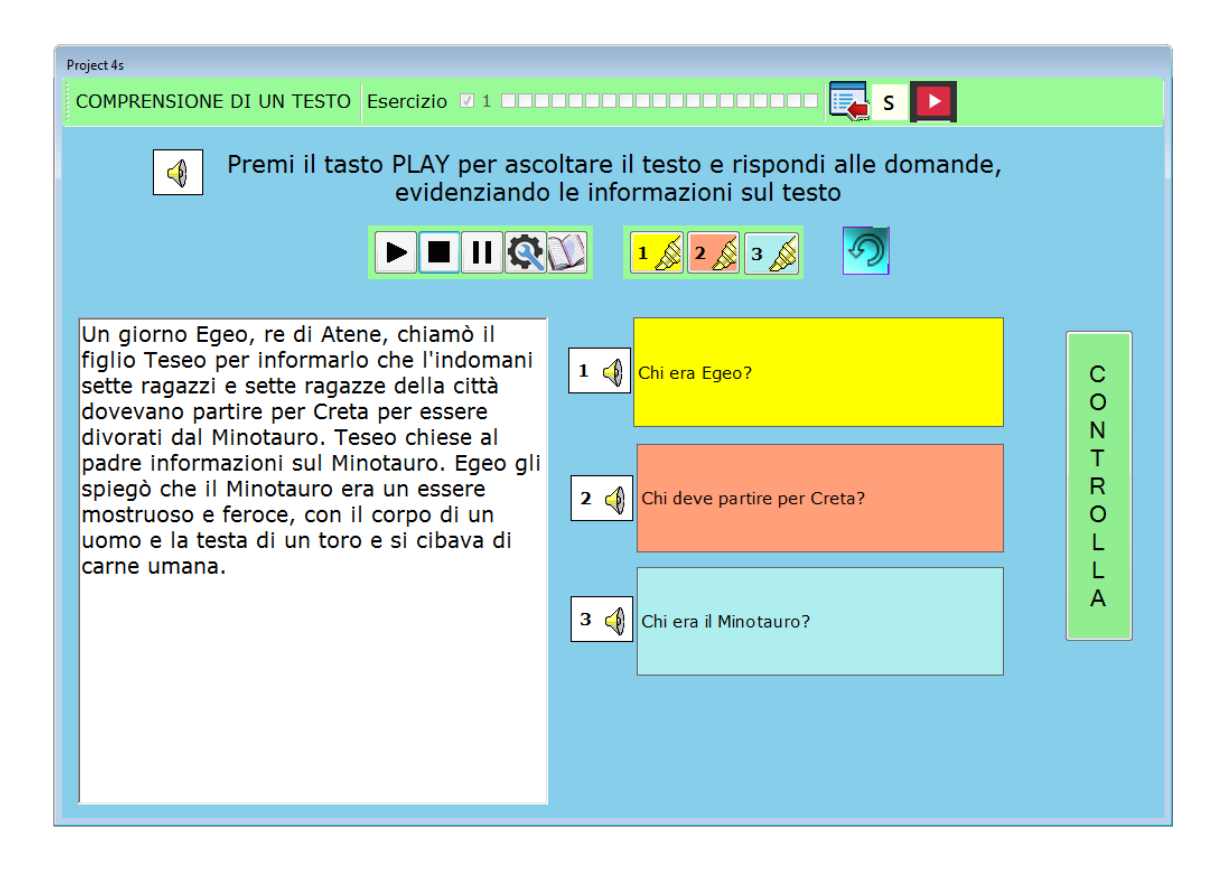

## **Riassunti**

Il riassunto è il punto di incontro tra la comprensione e la produzione scritta: richiede le abilità di leggere e/o di ascoltare, di comprendere un testo, di dividerlo in parti significative, d'individuare le informazione rilevanti e di riscrivere il testo utilizzando il minor numero possibile di parole, ma conservando lo stesso grado di chiarezza e completezza.

Nella due precedenti sezioni l'utente ha familiarizzato con le funzioni principali del software di sintesi vocale ed ha imparato come adattarle alle sue esigenze di comprensione.

Le sezioni precedenti hanno costretto l'utente a lavorare su porzioni limitate di testo, portandolo indirettamente a sviluppare l'abitudine a lavorare attivamente su parti selezionate di testo, che costituiscono unità narrative minime, in sé concluse e autonome a livello di contenuto. Divedere il testo in sequenze aiuta sia nella comprensione che nella sintesi.

Riuscire a suddividere il testo in parti significative e operare sulle stesse sottolineando frasi o parole che riassumono il senso di ciascun paragrafo, è il principale obiettivo della sezione Riassunti.

**SUGGERIMENTO: Per iniziare può essere utile fare riferimento alle "cinque W": chi (who), cosa (what), quando (when), dove (where), perché (why), sottolineando nel testo le risposte corrispondenti.**

In questa sezione sono previsti quattro tipologie di esercizio.

Ricerca di Parole chiave. L'obiettivo dell'esercizio è di allenare lo studente ad individuare le parole-chiave all'interno di un paragrafo. Questo avviene attraverso l'utilizzo di uno strumento di evidenziazione. Il programma indica allo studente il numero totale di parole chiave da ricercare e offre dei feedback continui, permettendo l'evidenziazione delle sole parole chiave.

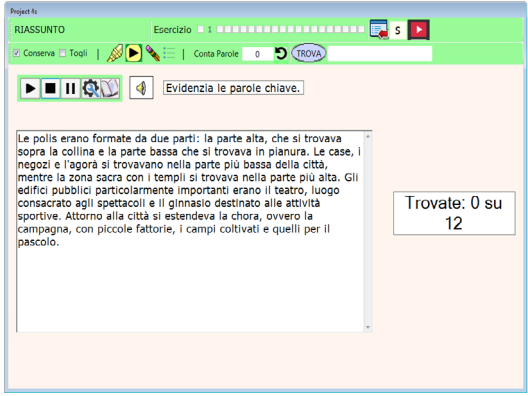

Individuare la frase che meglio riassume il testo. L'esercizio offre allo studente la possibilità di riflettere sul riassunto, nello specifico gli viene richiesto di leggere un paragrafo e poi selezionare tra tre alternative la frase che riassume meglio il testo.

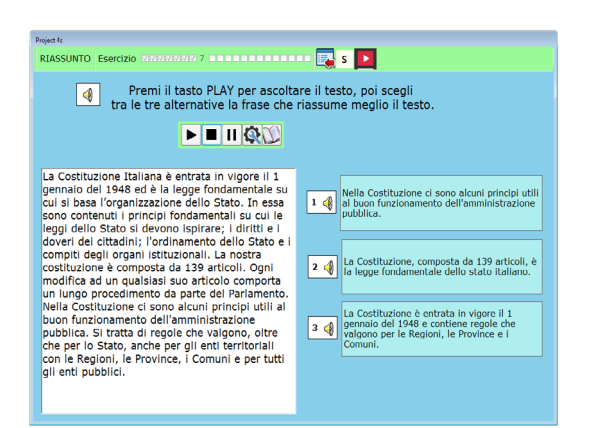

Individuare il titolo adatto. L'esercizio chiede allo studente di scegliere fra tre alternative il titolo più adatto per riassumere il paragrafo.

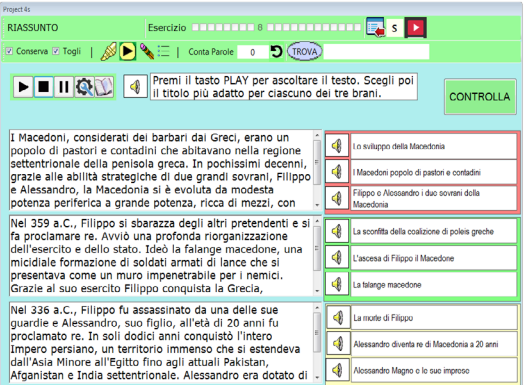

Riassunto vero e proprio. In questi esercizi l'utente si ritrova a leggere una quantità di testo maggiore rispetto a tutti gli esercizi precedenti e a dover scrivere un riassunto di un testo utilizzando gli appositi strumenti, acquisendo così una padronanza operativa. L'attività di sintesi viene svolta su testi costruiti ad hoc e inseriti all'interno di un ambiente che altera le condizioni in cui normalmente si studia un testo, generalmente un file PDF. Mancano gli elementi fondamentali come le immagini, gli schemi e le didascalie utili nella fase di pre-lettura, per una rapida ricognizione del materiale da studiare, finalizzata all'organizzazione del lavoro, alla definizione degli obiettivi e alla formulazione di un'idea generale dell'argomento. Questa scelta è stata effettuata per circoscrivere l'esercizio e concentrare tutte le risorse dell'utente esclusivamente sullo sviluppo delle abilità di sintesi attraverso quanto il programma mette a disposizione. Acquisita la padronanza di questi strumenti, la generalizzazione di queste competenze e l'integrazione con il proprio metodo di studio diventa un'operazione automatica. L'utente sarà in grado di effettuare le stesse operazioni su file PDF, su pagine web o su altri ambienti.

Concretamente, l'utente dovrà leggere un testo sottolineandone le parti che ritiene opportuno conservare per riassumere il testo stesso. Una volta ultimeta questa fase sarà sufficente verificare se le selezioni sono adeguate cliccando sul pulsante verifica.

#### **SUGGERIMENTO: Utilizzare in tutti gli esercizi il tasto F1 per evidenziare il testo selezionato e abituarsi ad utilizzare questa scorciatoia della tastiera.**

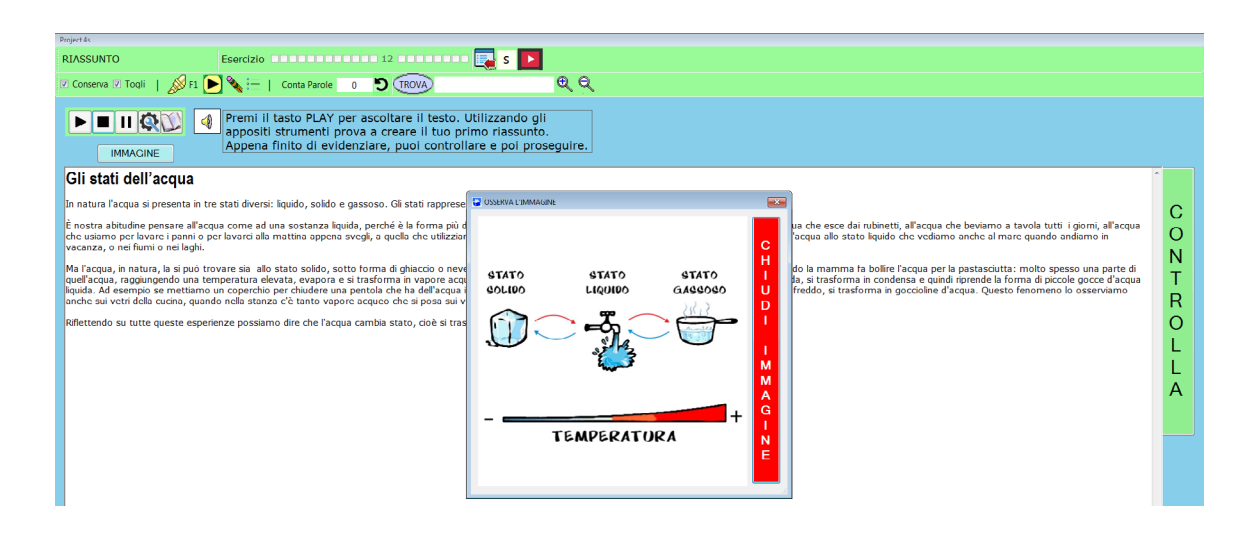

# **Mappe**

Per essere davvero competenti in materia di mappe, è necessario conoscere le diverse tipologie delle stesse, i diversi modelli logicovisivi e le diverse regole di composizione. La sezione Mappe offre numerosi spunti, tra esercizi, suggerimenti e tutorial, per sviluppare questo tipo di conoscenze, ma solo un successivo approfondimento personale consentirà all'utente di sviluppare una buona competenza.

**SUGGERIMENTO: Il messaggio da trasmettere ai ragazzi, in modo inequivocabile, è che l'obiettivo da raggiungere non sta nel produrre delle mappe, intese come piacevoli disegni da stampare e da appendere in classe, ma nel riflettere sulle proprie conoscenze.**

In questa sessione sono previste 5 tipologie di esercizi.

Trascinamento di immagini o parole su mappa a raggiera e ad albero. L'obiettivo di questi esercizi è quello di apprendere e interiorizzare gli elementi costituitivi delle mappe.

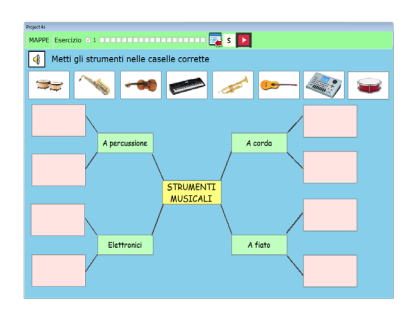

Disporre gerarchicamente un elenco. L'obiettivo di questi esercizi è quello di focalizzare l'attenzione sulla struttura logica e gerarchica per rendere più rapida la costruzione di una mappa, attraverso la creazione di elenchi strutturati per mezzo dell'indentazione. La struttura logica e gerarchica viene resa visibile per mezzo di una freccetta.

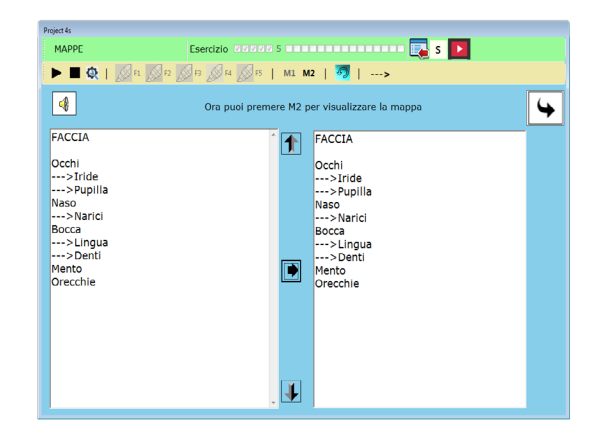

Scegli l'alternativa corretta. L'obiettivo è di testare l'acquisizione delle regole di composizione e la conoscenza delle diverse tipologie di mappe.

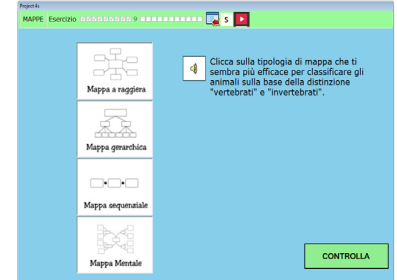

Testi da mappare. Questi esercizi hanno un legame profondo con quelli della sezione Riassunto, poiché entrambi condividono lo stesso punto di partenza: individuare le informazioni principali e descriverne le relazioni. Nelle mappe i processi di sintesi sono spinti al massimo livello sia perché derivano da un lavoro basato sulla selezione e classificazione delle informazioni sia perché le informazioni e i concetti vengono convertiti e rappresentati con una parola chiave.

Concretamente, l'utente dovrà leggere un testo sottolineando le informazioni principali. Per facilitare l'individuazione delle stesse può ricorrere alle domande stimolo o all'immagine evocativa. Selezionate le informazioni premendo il tasto controlla le potra verificare e successivamente disporre in ordine gerarchico.

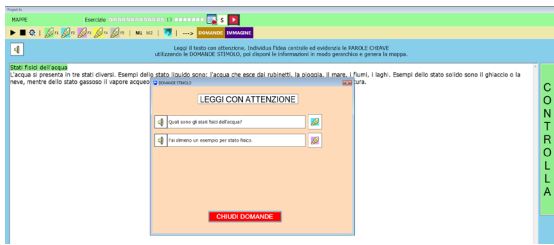

Identificazioni di errori all'interno una mappa. Questi esercizi richiedono di individuare e segnare alcuni errori presenti in una mappa già elaborata.

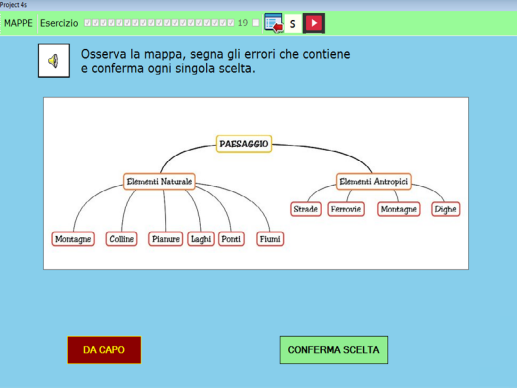

# **Revisione**

In questa sessione l'utente impara ad utilizzare la sintesi vocale per revisionare i testi.

Il primo esercizio proposto richiede la ricerca e il conteggio di quante volte compare una specifica parola utilizzando l'apposita funzione. Una volta individuato il numero basterà semplicemente riportarlo nell'apposito spazio presente nello schermo in fondo a destra.

Il secondo esercizio richiede la ricerca della parola e la sostituzione con un'altra.

Il terzo esercizio prevede l'individuazione e il conteggio degli errori attraverso la funzione Segna Errori.

I restanti diciassette esercizi richiedono all'utente di individuare e correggere gli errori utilizzando gli appositi strumenti messi a disposizione dal programma. È con questi esercizi che si simula il processo di revisione che un domani verrà attuato sui propri testi.

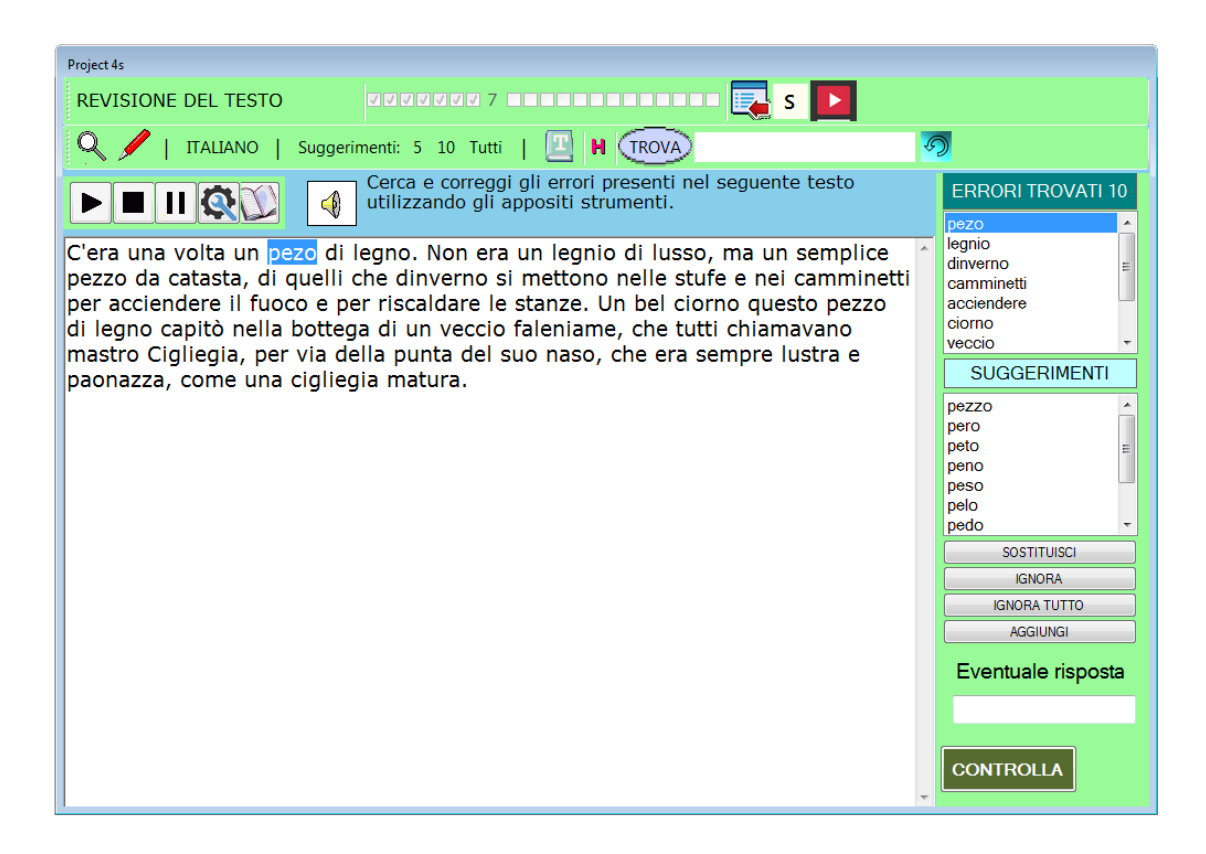

# **Quiz**

L'ultima sezione di esercizi propone una serie di domande sul programma per verificare le conoscenze acquisite attraverso il percorso proposto. Si tratta di 20 quesiti a risposte multiple, vero/falso o abbinamenti attraverso il trascinamento. Il percorso di apprendimento è stato strutturato per far conoscere il funzionamento del programma in modo intuitivo, evitando la lettura del manuale e spostando gradualmente il focus sulle competenze necessarie allo studio.

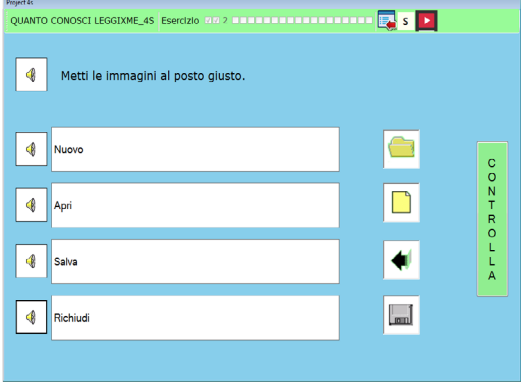

# **Problemi**

# **Problemi con antivirus**

Numerosi antivirus possono creare problemi in quanto, non conoscendo il software, lo eliminano, lo mettono in quarantena. Altri, come Avast, solitamente si limitano a controllarlo per qualche secondo prima di permetterti di utilizzarlo.

Per gli antivirus che eliminano il 4s, bisogna recuperarlo dalla quarantena.

Windows Defender suggerisce di bloccarlo, ma questo si può evitare cliccando su "Ulteriori informazioni" e poi su "Esegui comunque".

# **Problemi con schermi regolazioni**

Su alcuni PC si sono riscontrati problemi di visualizzazione con il ridimensionamento dello schermo superiore al 100%.

GIULIANO SERENA & FILIPPO BARBERA

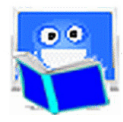